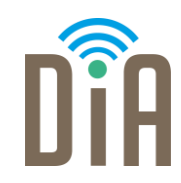

### Modul 3: Erstellung von Inhalten

Bayerisches Staatsministerium für Familie, Arbeit und Soziales

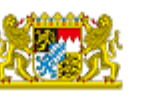

DiA wirdgefördert aus Mitteln des Arbeitsmarktfonds des Bayerischen Staatsministeriums für Arbeit, Familie und Soziales

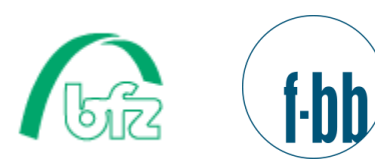

÷

> Forschungsinstitut **Betriebliche Bildung**

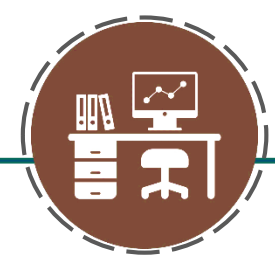

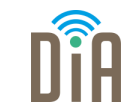

# Level 4

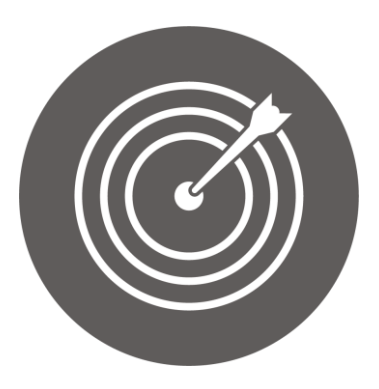

#### Lernziel:

Online bewerben, Erstellung eines Profils bei der Arbeitsagentur, Anwendung verschiedener Office-Programme

Modul 3: Erstellung von Inhalten – Level 4

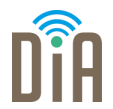

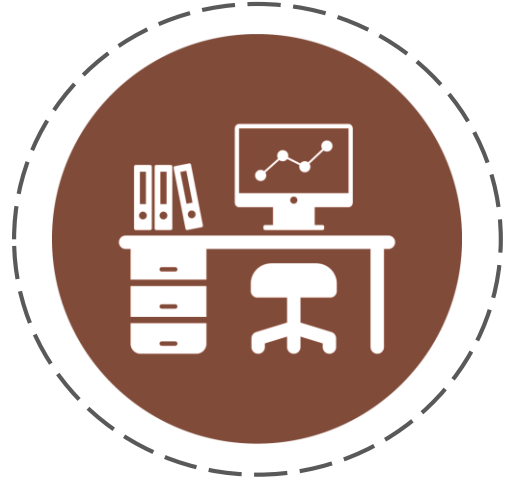

Kapitel 1: Das Profil bei der Agentur für Arbeit

#### Schritt für Schritt

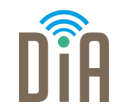

1. Gehen Sie auf [www.arbeitsagentur.de](http://www.arbeitsagentur.de/)

2. Klicken Sie auf "Anmelden"  $\qquad$ 

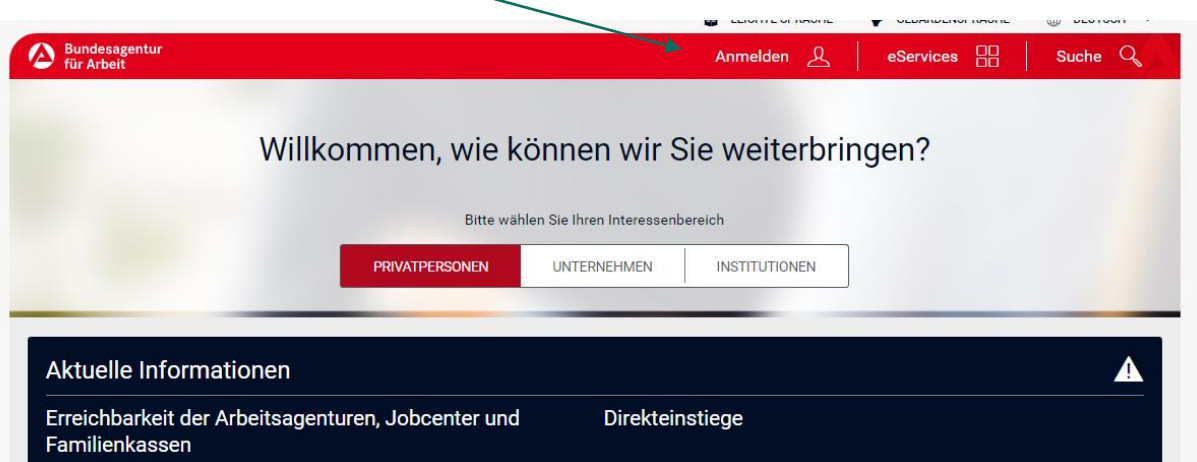

## Schritt für Schritt

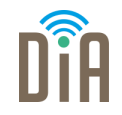

#### 3. Jetzt öffnet sich dieses Fenster

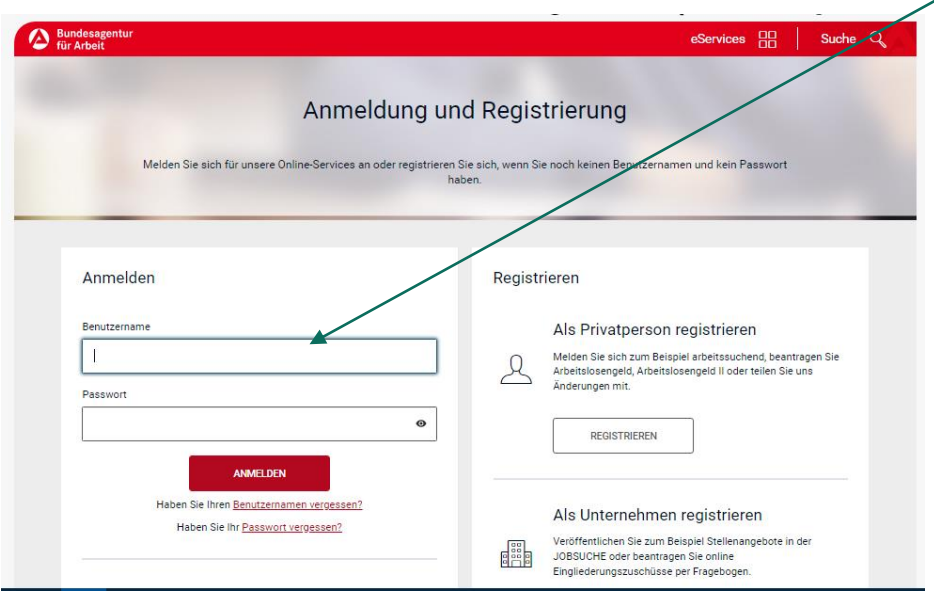

- 4. Melden Sie sich mit Ihren Zugangsdaten an.
- Ihre Zugangsdaten (Benutzername und Passwort) müssten sich in Ihren Unterlagen befinden.
- Sind Ihnen die Zugangsdaten nicht (mehr) bekannt? Nehmen Sie Kontakt mit Ihrem Arbeitsvermittler\*in auf oder rufen Sie bei Ihrem Jobcenter/Ihrer Arbeitsagentur an.

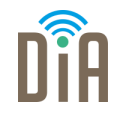

Online-Portal

1. Öffnen Sie ihr Profil im 2. Wählen Sie unter Stellensuche I Meine Kompetenzen und Wunschstelle Ihre Fähigkeiten aus

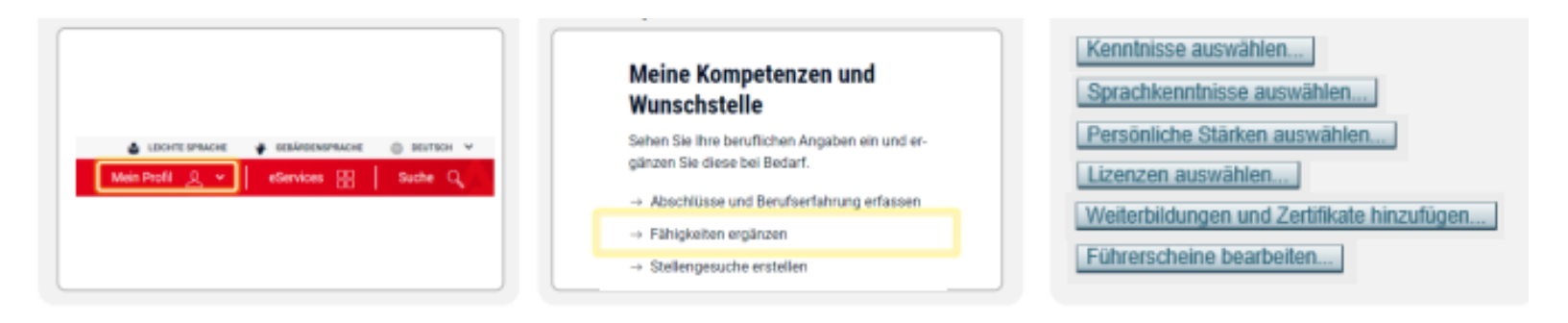

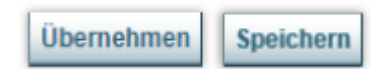

- 3. Ergänzen Sie nacheinander alle Fähigkeiten
- 4. Speichern Sie Ihre Angaben mit Übernehmen bzw. Speichern.

### Registrierung: Schritt für Schritt

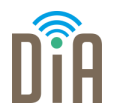

Wenn Sie sich neu registrieren wollen, geht das im unteren Bereich.

Die Möglichkeit Registrieren als Unternehmen ist nur für Arbeitgeber\*innen.

Sie können die Schnell-Registrierung oder Registrierung als Person wählen. Beides wird als nächstes erklärt.

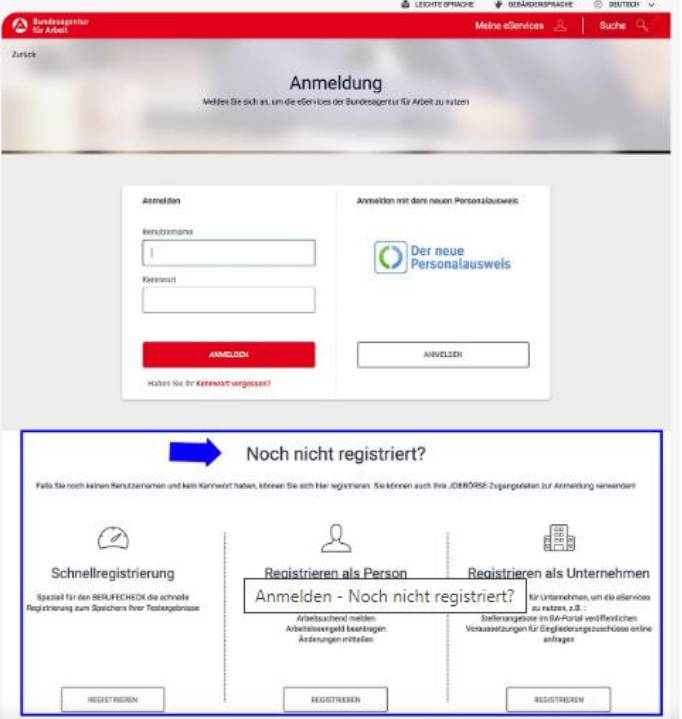

Es gibt mehrere Möglichkeiten sich zu registrieren.

Sie können zum Beispiel die Schnell-Registrierung machen, dann müssen nur Ihre wichtigsten Daten angeben werden. Zum Beispiel Ihr Name und Ihre Adresse.

Mit der Schnell-Registrierung können aber nicht alle Funktionen genutzt werden. Man kann zum Beispiel keine Anträge stellen.

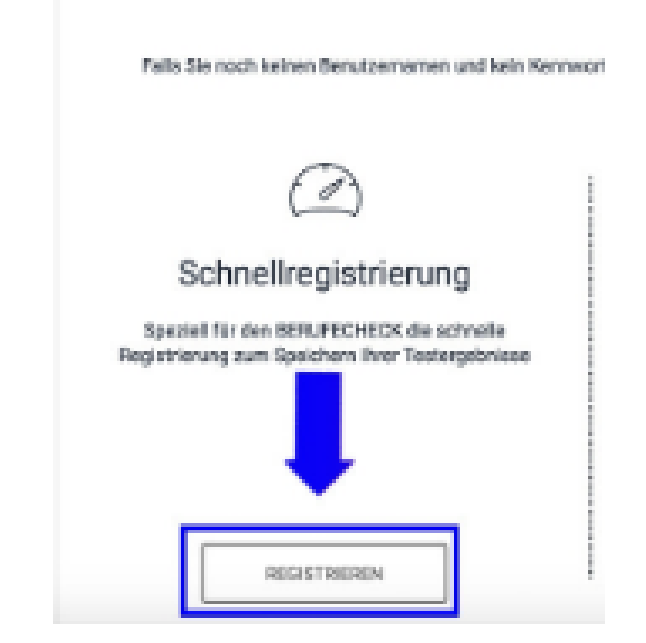

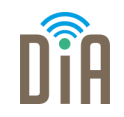

### Schnell-Registrierung

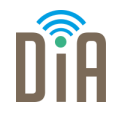

Wenn Sie eine Schnell-Registrierung machen wollen, dann klicken Sie auf das "Registrieren" unter Schnellregistrierung.

Danach öffnet sich die Seite wie auf dem rechten Bild.

Dort müssen nun alle Ihre Daten eingegeben werden.

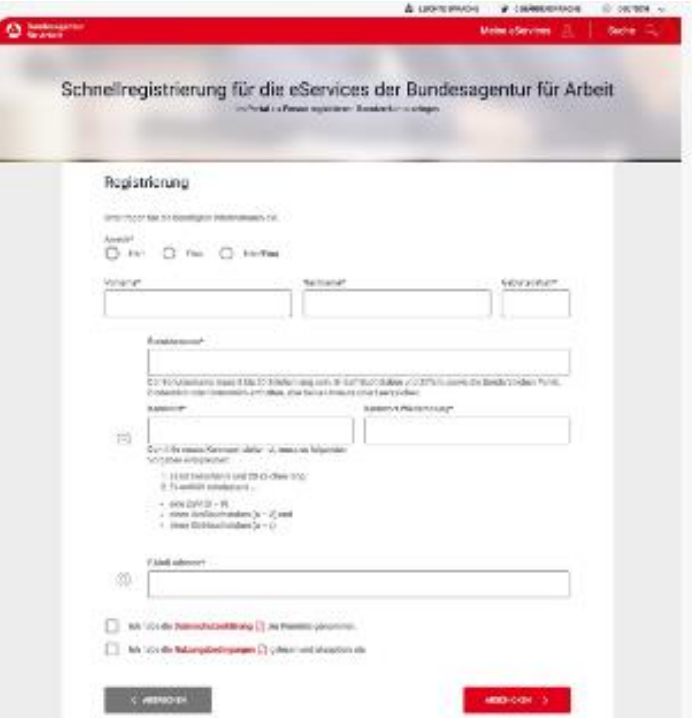

#### Registrieren als Person

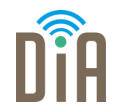

Die zweite Möglichkeit ist die Registrierung als Person.

Klicken Sie auf "Registrieren" unter Registrieren als Person.

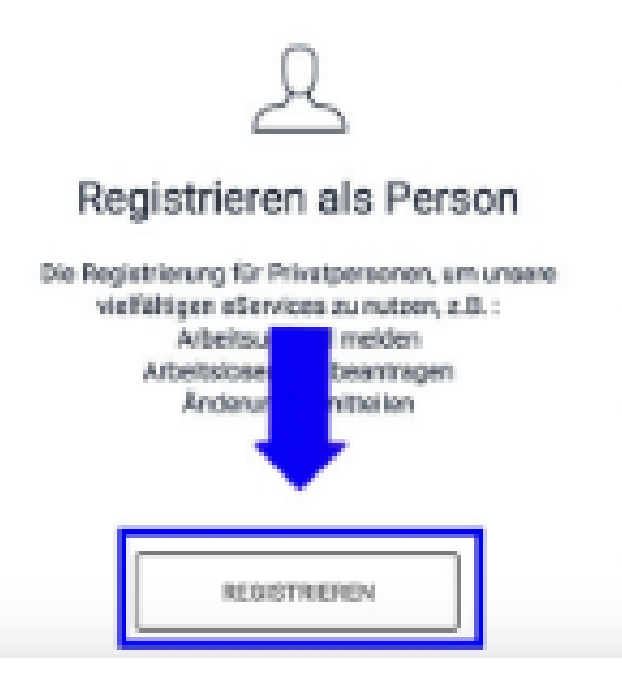

#### Registrierung als Person

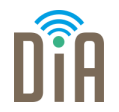

- **Wenn eine Aussage auf Sie** zutrifft, setzen Sie ein Kreuz in das Kästchen. Dafür müssen Sie in das Kästchen klicken.
- **Danach klicken Sie auf** "Weiter" (rot unterlegt)

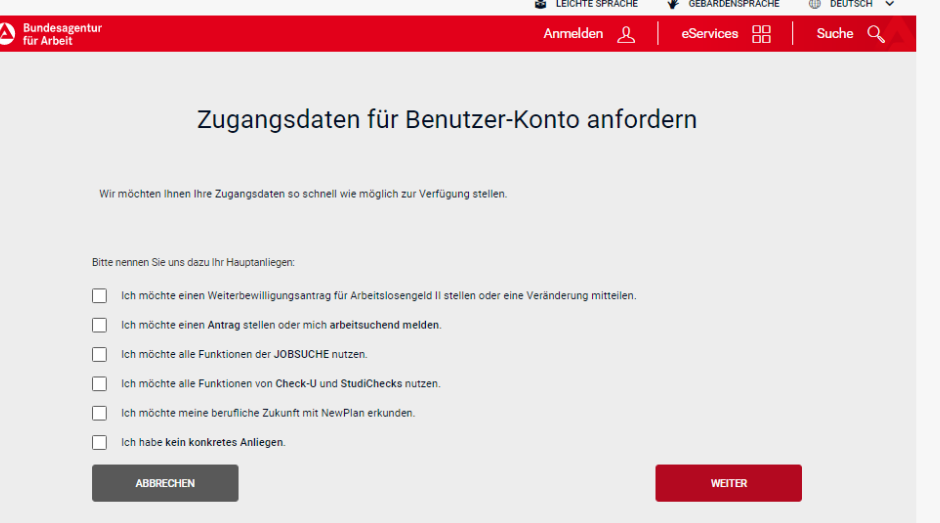

#### Registrierung als Person

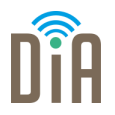

- Jetzt geben Sie Ihre E-Mailadresse ein.
- Suchen Sie sich ein Passwort für den Zugang bei der Arbeitsagentur aus.
- Das Passwort zwei Mal eingeben (im Feld unter Passwort und unter Passwortwiederholung)
- Klicken Sie auf "Weiter" (rot unterlegt)

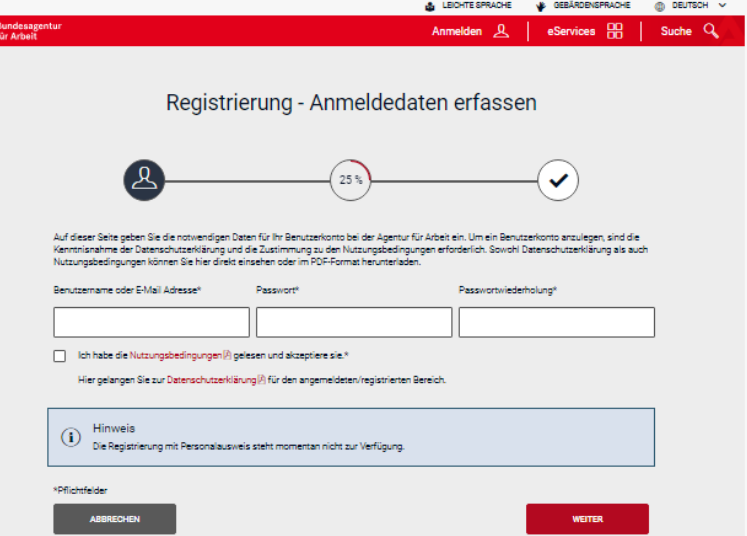

( ⊘ ¦

### Suchfunktion nutzen

Auf der Internet-Seite kann man nach Infos suchen.

Zum Beispiel nach Infos über das Kinder-Geld oder das Arbeitslosen-Geld. Dafür muss man oben rechts auf Suche klicken.

Danach öffnet sich ein neues Fenster. In das weiße Feld können Sie einen Suchbegriff schreiben.

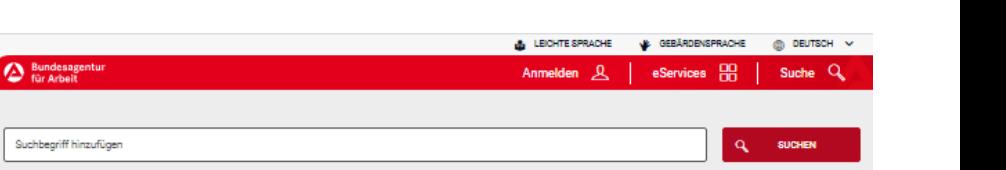

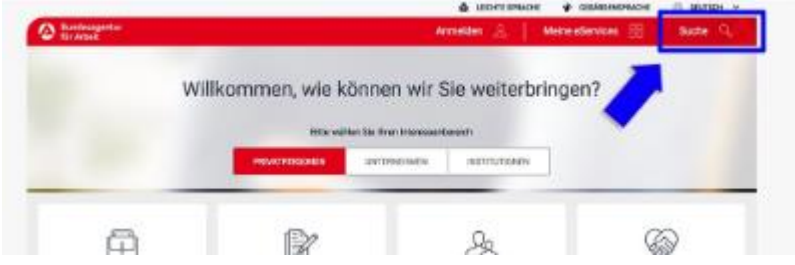

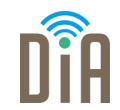

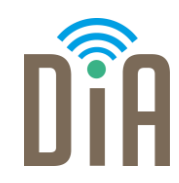

#### Viel Erfolg beim Ausprobieren!

Bayerisches Staatsministerium für Familie, Arbeit und Soziales

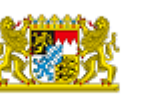

DiA wirdgefördert aus Mitteln des Arbeitsmarktfonds des Bayerischen Staatsministeriums für Arbeit, Familie und Soziales

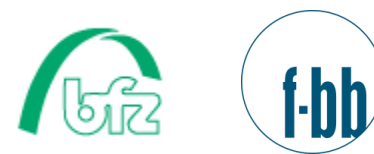

**AHR** ÷

Forschungsinstitut<br>Betriebliche Bildung